## **Load Certificate – Windows**

The following steps will help you find and load the most recent version of your certificate:

On the ROS Login screen, click "Manage My Certificates".

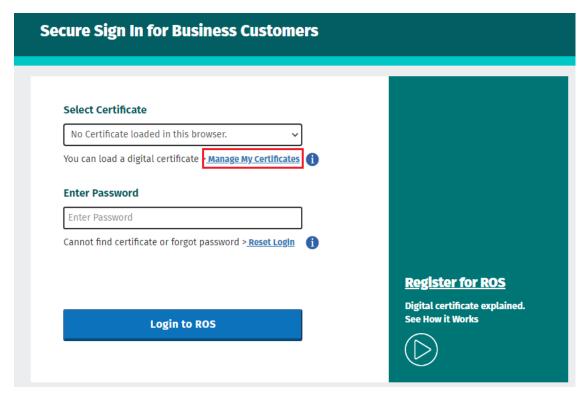

Click on "Click to browse for a file".

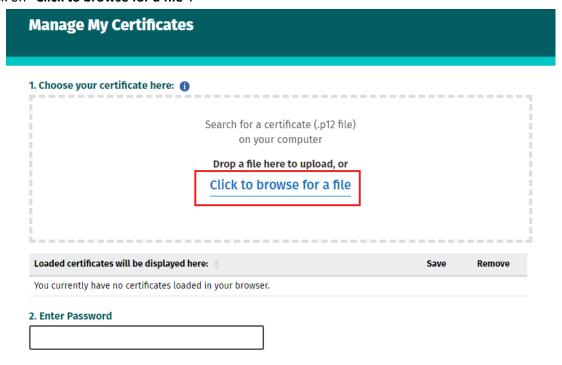

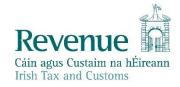

From the popup window select "Computer" or "This PC" in the left-hand column. Then in the search box in the top right, type in p12

When the search is complete, identify the most recent file for your certificate from the Date Modified – it will be either a .p12 file or a .p12.bac file.

(To view the date modified, select "**Details**" from the View Options. Click on the column heading to sort by date.)

Double click on this file.

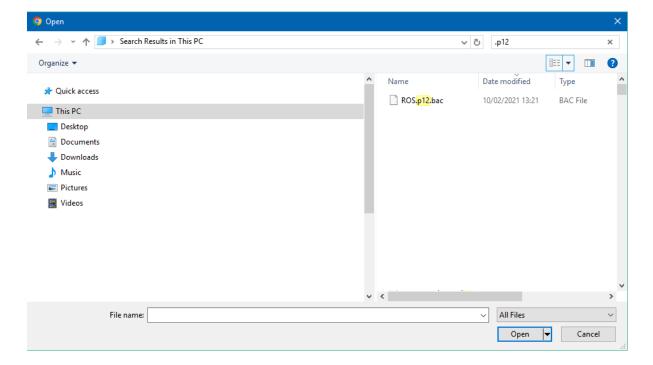

The certificate file name should now be displayed underneath the "Click to browse for a file" link. Type your ROS login password into the password box and click the "Load Certificate" button.

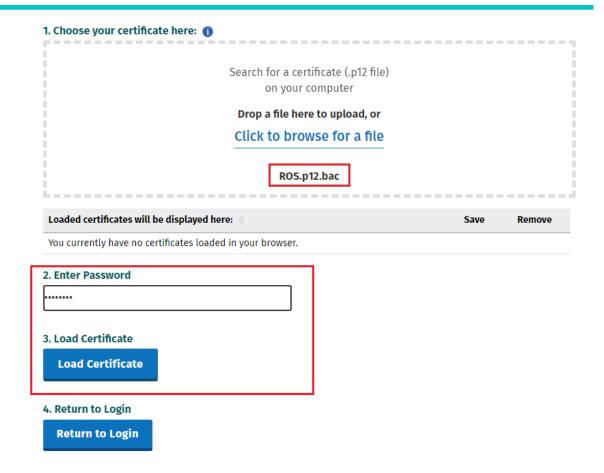

You should now see the message "Certificate has been loaded. Return to login or load another certificate" displayed on your screen.

Click the "Return to Login" button.

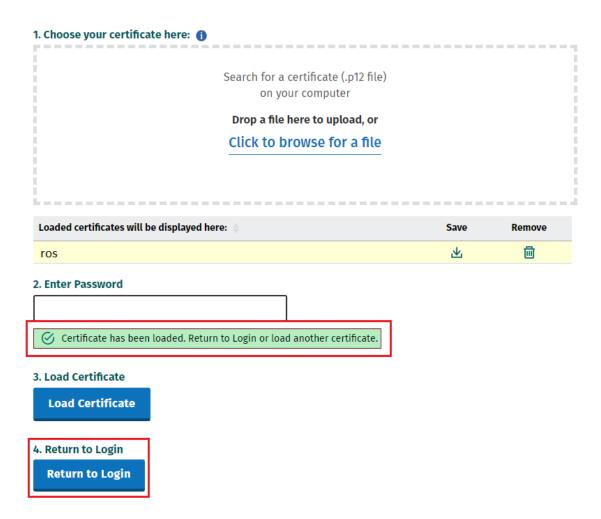

Your certificate name should now be displayed and you are ready to login to ROS.

## **Secure Sign In for Business Customers**

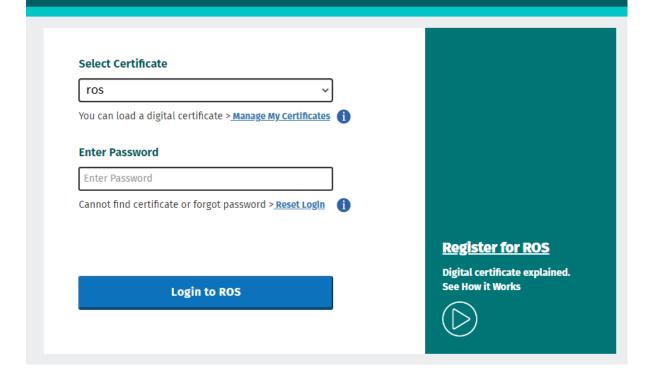